Click the link to the online 990-N is provided at the top of this IRS web page under the header, "How to File." See below.

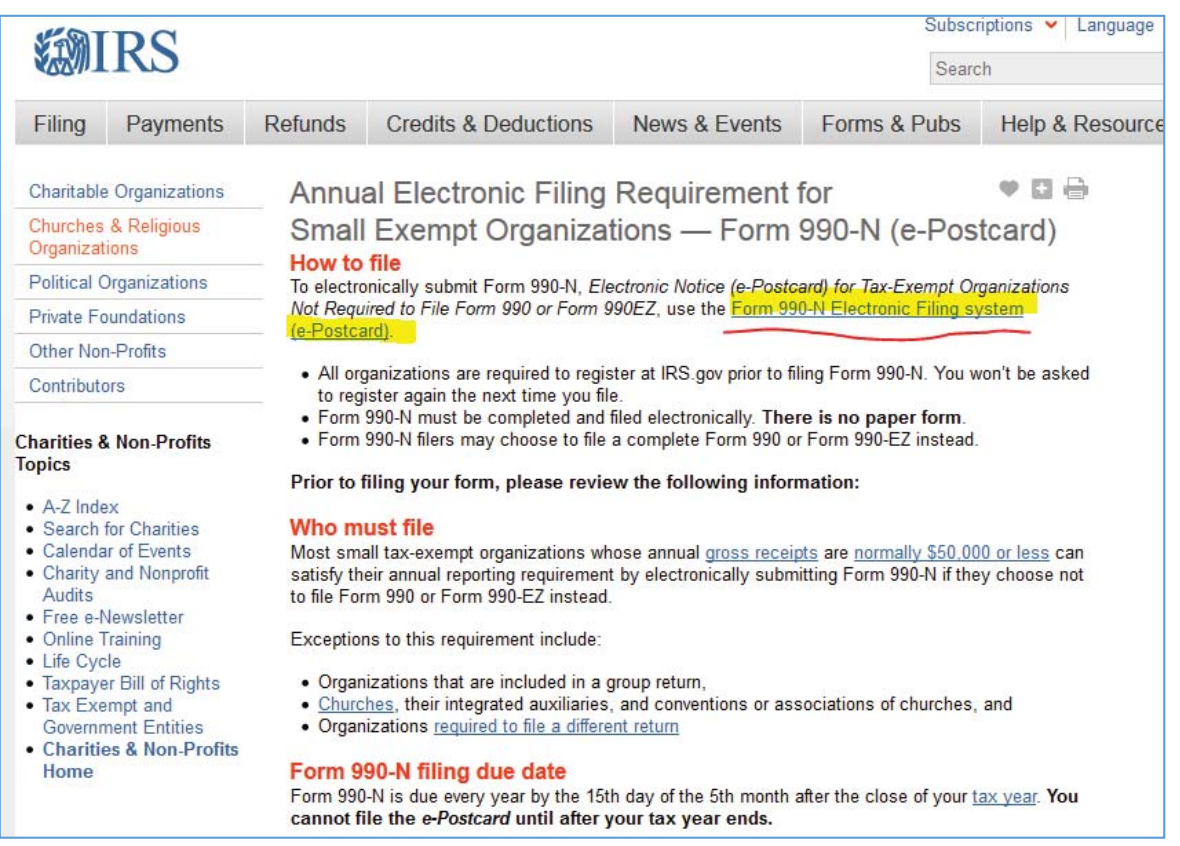

The IRS did not transfer login information or registrations from the previous e-Postcard website; therefore, you will register as a First Time User.

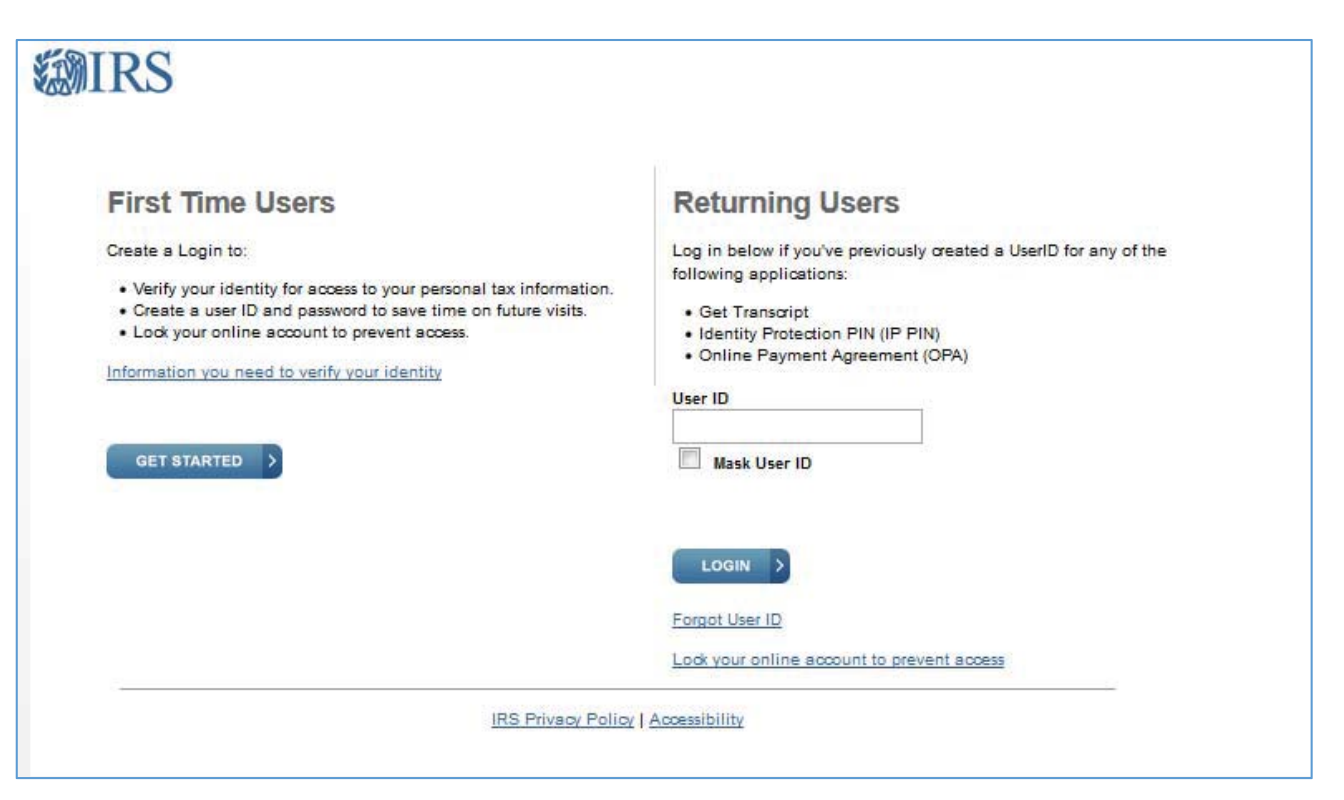

Follow the instructions to create a Login as a First Time User. Enter your information and click on "Send Email Confirmation Code."

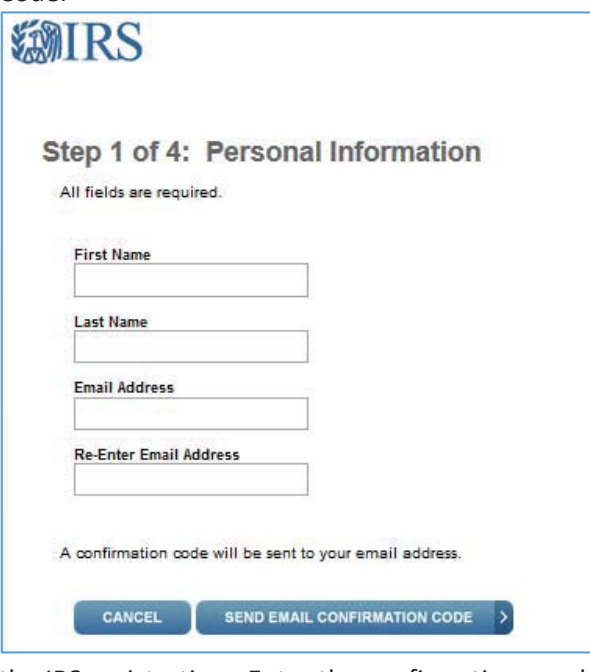

 Retrieve the confirmation code from your email without closing out of the IRS registration. Enter the confirmation number and click Continue.

Step 3 of establishing a Login includes entering a User Name, password, and choosing security features. Click Continue after competing all required fields. Click Continue.

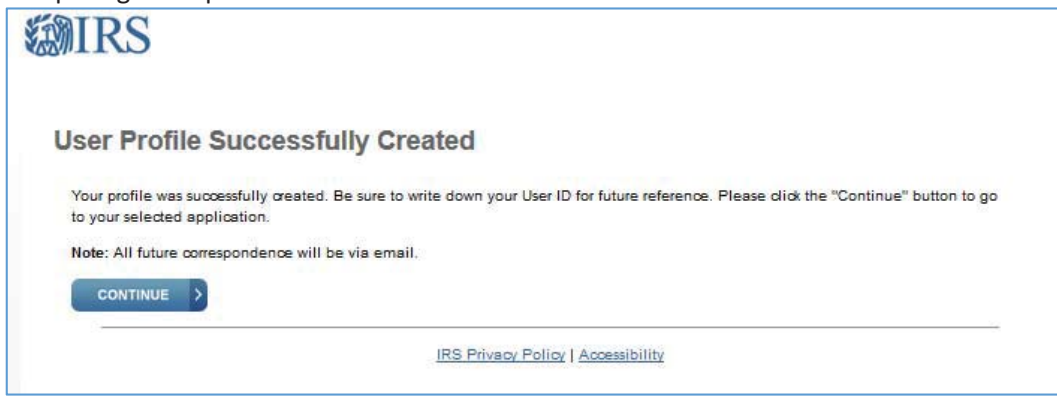

Once the User Profile is Successfully Created, click continue. Now, you must creat an e-Postcard Profile. Click on Manage E-Postcard Profile.

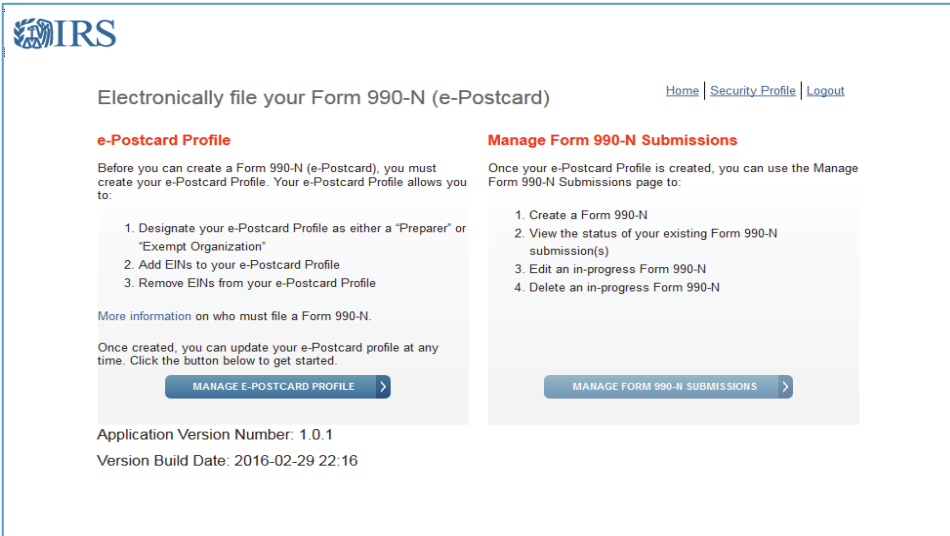

Because you are an officer of the chapter, you should choose User Type of Exempt Organization. Click Continue.

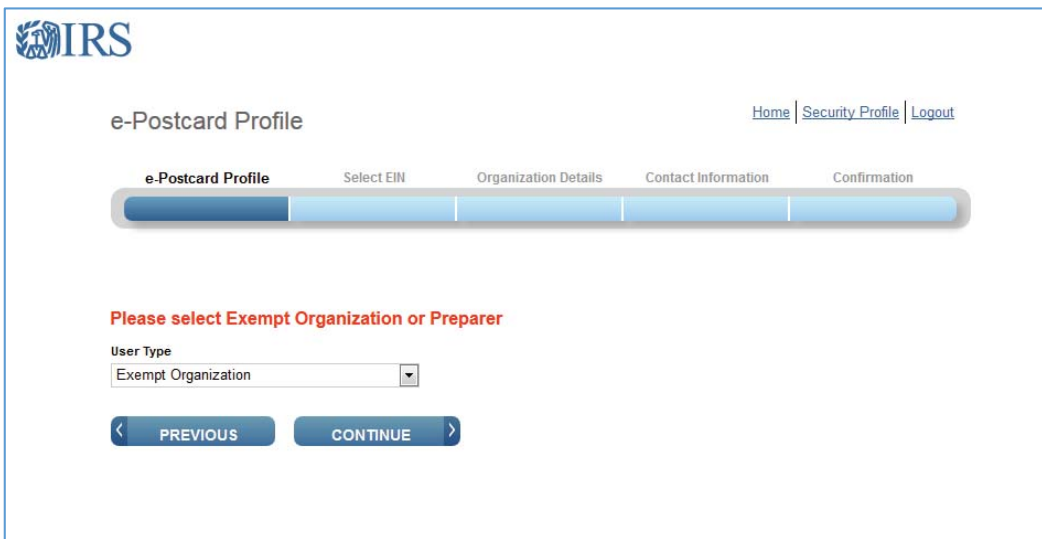

Enter the **EIN of your chorus** and click Add EIN.

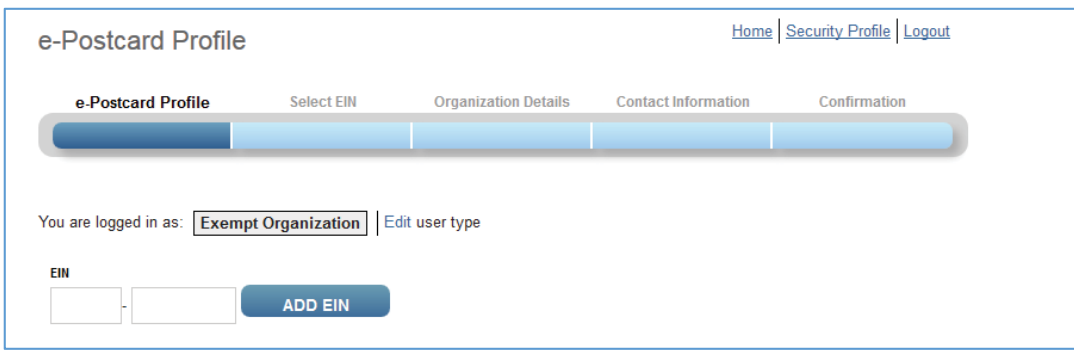

The name shown for this EIN will appear as Sweet Adelines International. This name appears because each chorus is a subordinate unit under the tax exemption held by SAI. Therefore the official name for each chorus appears as Sweet Adelines International and Doing Business As (DBA) the name of the chorus.

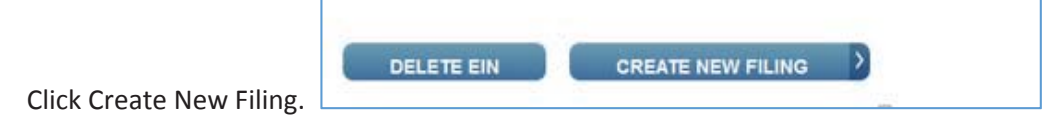

Select the EIN for your chorus from the drop down menu and click Continue.

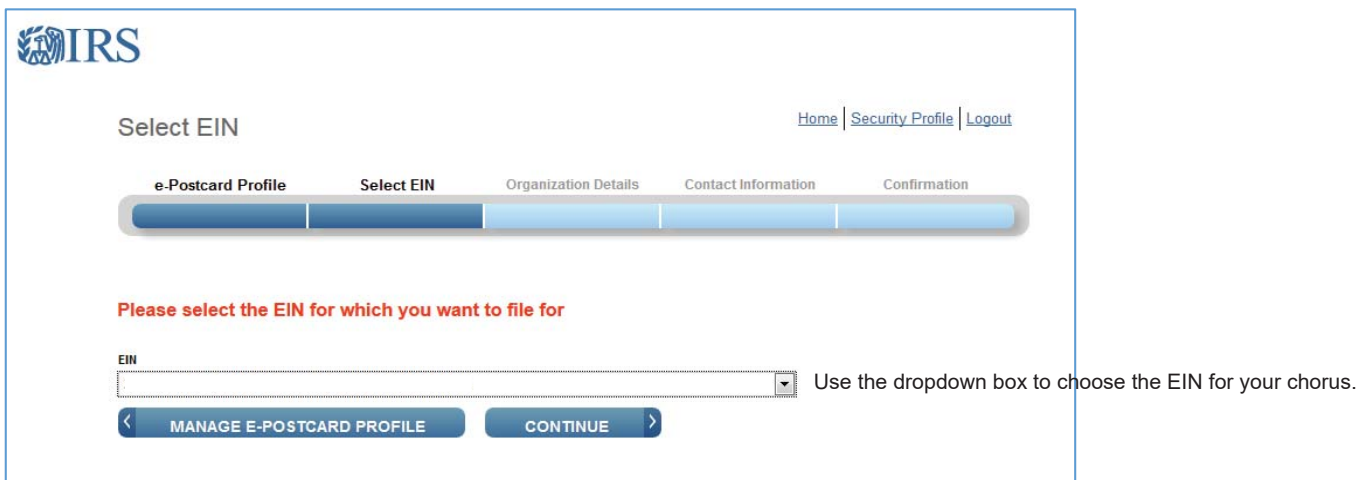

The tax year ending cannot be changed and should show April  $30<sup>th</sup>$  and the current year.

Select No to indicate that your chorus has not terminated (dissolved).

Select Yes to indicate that gross receipts are normally \$50,000 or less. If the gross receipts for the chorus exceed \$50,000, you cannot file a 990-N and must complete a form 990-EZ.

Organization legal name = Sweet Adelines International

Ensure that the correct EIN appears in the screen.

Click Continue.

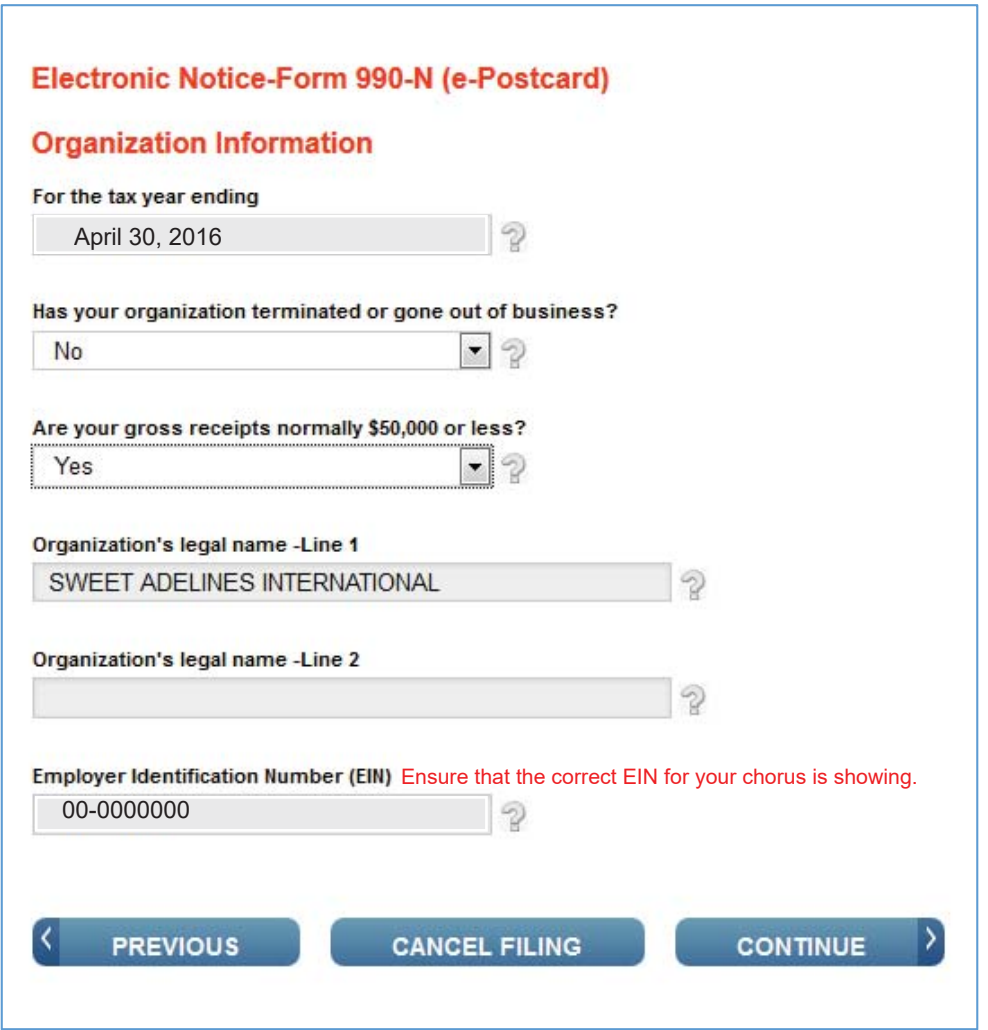

Enter the name of the chorus as DBA Name. DBA is an acronym for Doing Business As.

Country = US

Enter the PO Box for the chorus. You may use the mailing address for the Treasurer, if the chorus does not have a PO Box.

Entering the chorus website is optional. Do not enter the SAI website.

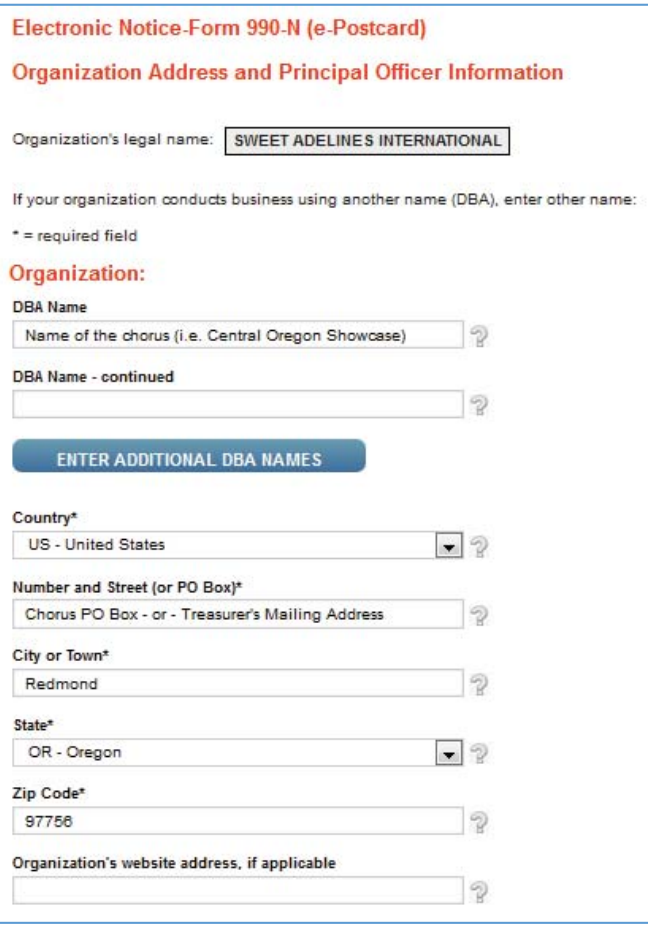

Scroll down to view the rest of the 990-N online. Enter the Principal Officer's name and mailing address.

The Principal Officer may be the President or Treasurer of the chorus. Click Submit Filing.

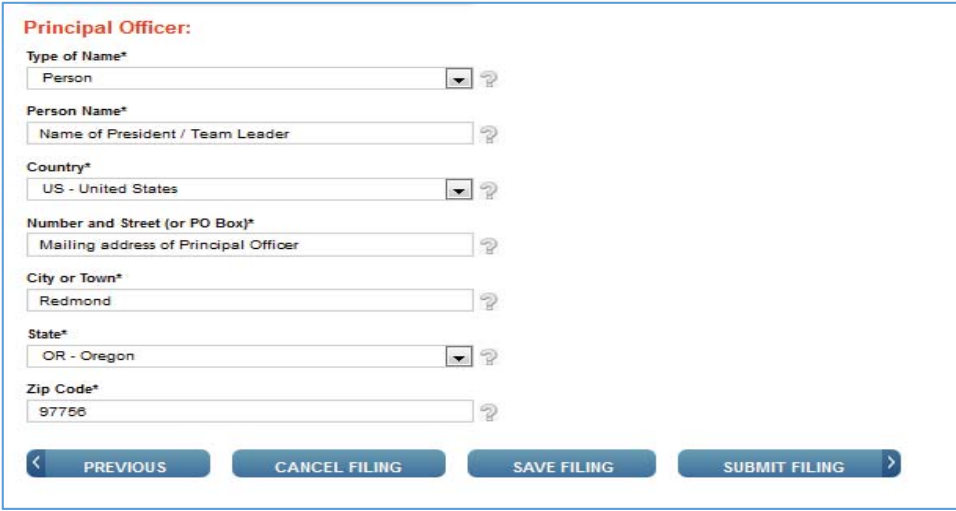

You must print the "Confirmation" page and send this to the Finance Department at finance@sweetadelines.com. The IRS will no longer send an "Acceptance" email, as in the past. Please visit the IRS website for instructions on checking the status of your return at: https://www.irs.gov/charities-non-profits/annual-electronic-notice-form-990-n-for-small-organizationsfaqs-after-you-file.

Please call the Audra Casson in the Finance Department if you need any additional help at 1-800-992-7464, ext. 101.